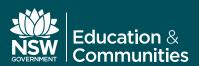

## **Adobe Creative Suite 6**

Student download guide

Students can download and use the Adobe Creative Suite 6 (CS6) for free on one personally owned device. This step-by-step guide outlines the process for downloading the Adobe CS6 software.

- 1. Login to the student portal using your DEC Username and password
- 2. Within the Learning portlet, click on **Adobe DEC Download Software.** You will then be directed to the Kivuto website

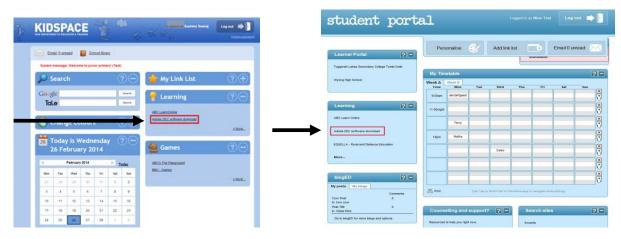

3. Click on the **Sign in** link and enter your School /DEC Username (firstname.lastname@education.nsw.gov.au) and password

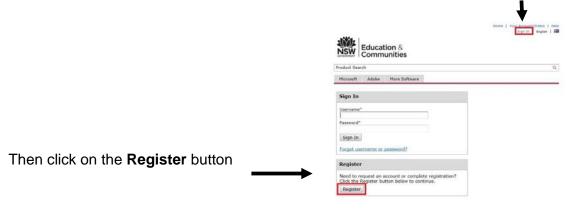

4. Enter your DEC/School email address

(firstname.lastname@education.nsw.gov.au) and click **Continue** 

Account Verification > Verify Email Address

Your organization issued email address\*

Ensure your email client is configured to accept messages from @kivuto.com.

Continue

NSW Education & Communities

Product Search

A confirmation email will be sent you your DEC/School email account.

Open your School email and find the confirmation email, then click on the confirmation URL to validate your email address.

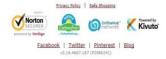

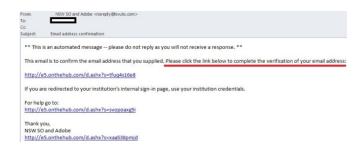

 Your DEC/School Username and email address will automatically be populated in the Account Registration page. Complete the form by filling in the compulsory fields, identified by an asterisk (\*) and click Register.

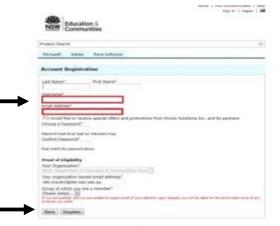

7. A login will be created. You can now order software by clicking on **Download Software** 

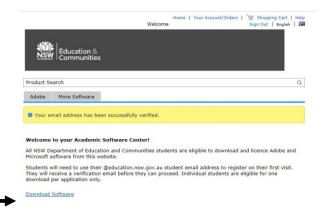

8. Click on the **Adobe** tab and select the software you wish to download

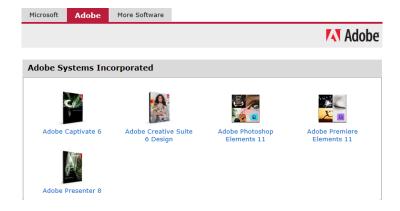

Microsoft Adobe More Software

Select the Windows or Mac version and then click on Add to Cart

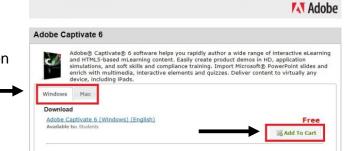

- 10. Click on Check Out or Continue Shopping
- 11. The next page will show the expiry date of the software that is being downloaded. Click **Continue**
- 12. Check your order details and click on **Proceed**With Order
- 13. Click Start Download

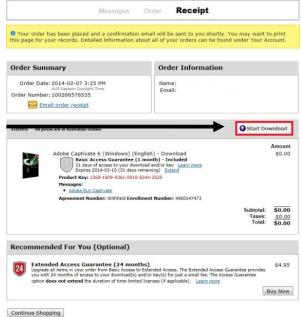

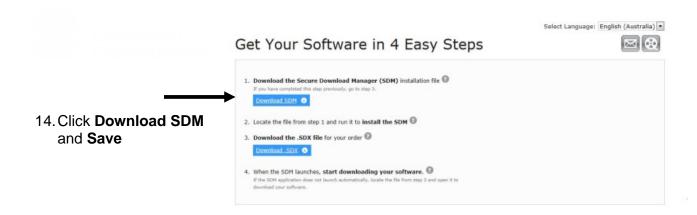

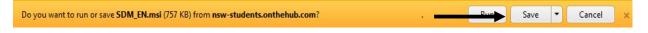

15. When the software download is complete click on Run

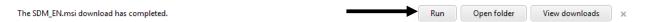

16. The Secure Download Manager Wizard will pop up. Click on Next

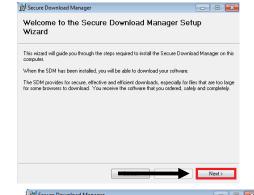

License Agreement

17. You will now see the license agreement. Click on Agree and then click Next

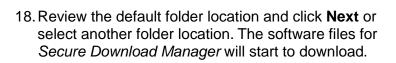

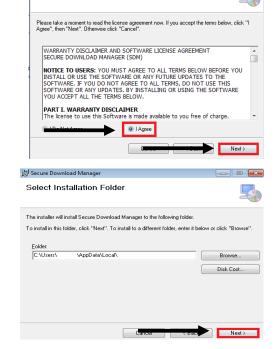

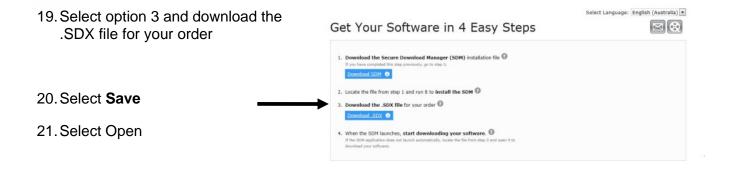

22. Select the software you wish to download to your device. The download of files will then begin.

Do you want to open or save 100267778107.sdx (193 bytes) from nsw-students.onthehub.com? Save Cancel The 100267778107.sdx download has completed. Open folder View downloads

23. When the files are downloaded, select Launch. Adobe software file extraction and installation will begin.

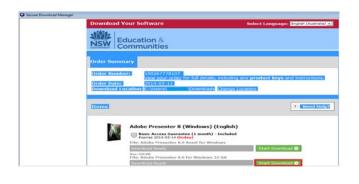

Adobe Presenter 8 (Windows) (English)

24. Select Install with a serial number

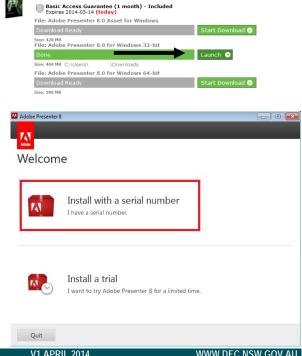

? Need Help?

25. Click Accept on the license agreement

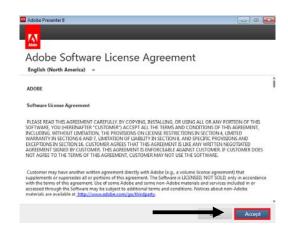

26. The Serial Number is the **Product Key** shown in your order and is required for installation

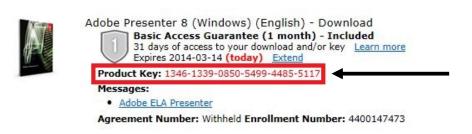

27. Enter the Product Key provided into the serial key section.Click **Next** 

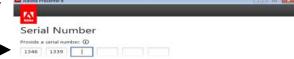

28. The serial number will be validated. You are now ready to launch the software. Click on **Sign in Later** and then select **Install.** 

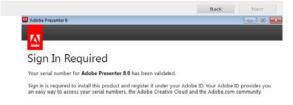

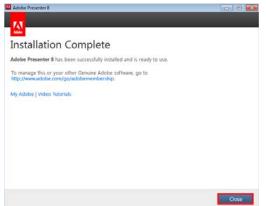

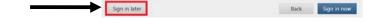

29. When the installation process is finalised you will see this screen. Select **Close.** 

Congratulations you are now ready to use your software.